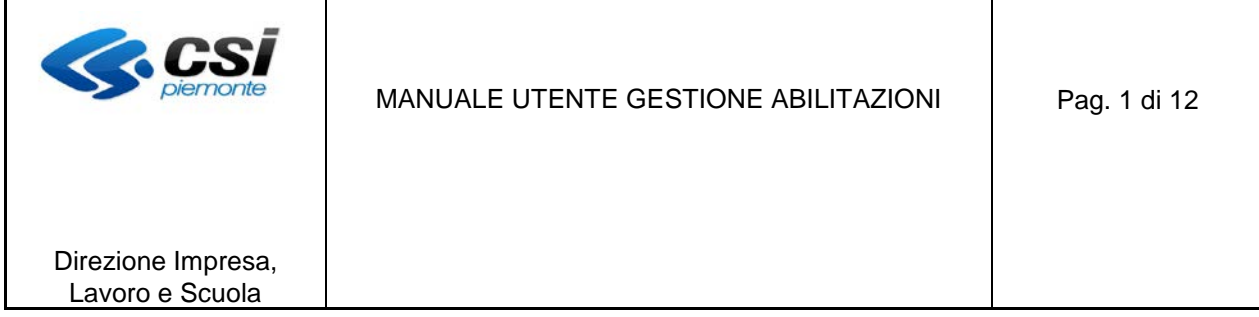

# **Manuale utente Per la gestione del Sistema Gestione Abilitazioni**

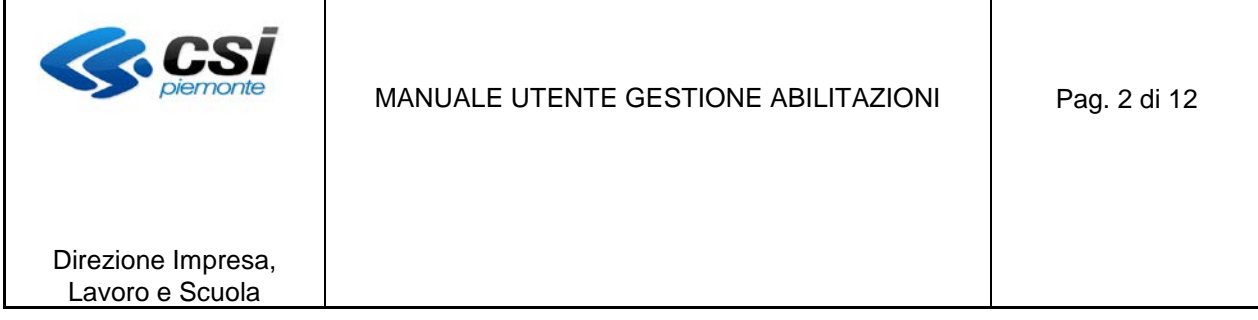

# **INDICE**

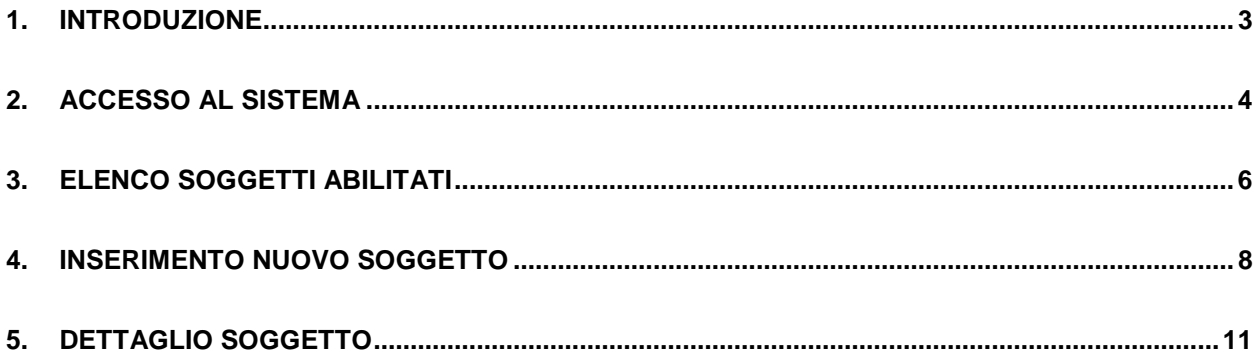

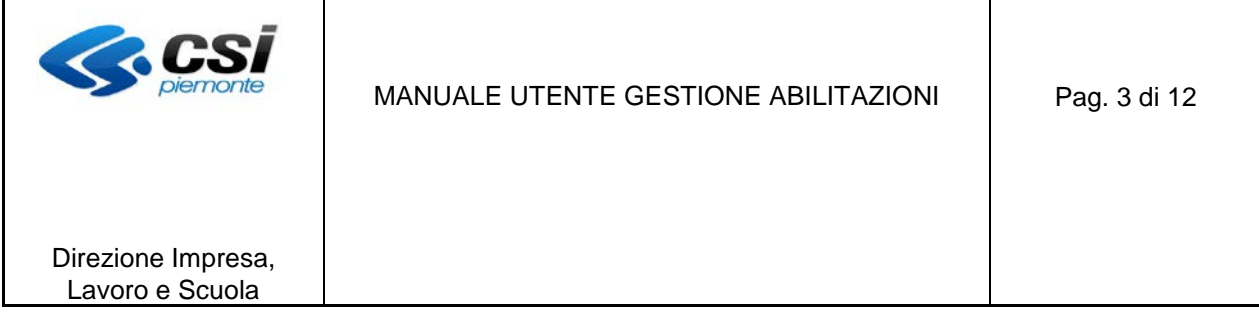

## **1. Introduzione**

Il presente manuale illustra il funzionamento del servizio web per la gestione delle abilitazioni del Sistema Informativo Formazione Professionale e Lavoro, di seguito denominato Gestione Abilitazioni.

Il sistema permette all'utente collegato di abilitare all'esercizio delle funzionalità di propria competenza altri soggetti, che, se in possesso di certificato digitale, potranno accedere alle funzionalità abilitate per l'applicativo di interesse.

Nel dettaglio, le funzionalità previste dal sistema Gestione Abilitazioni consentono di:

- Visualizzare l'elenco dei soggetti abilitati per l'impresa.
- Inserire un nuovo soggetto, specificando a quali funzioni si intende abilitarlo.
- Ricercare un soggetto abilitato.
- Visualizzare un soggetto abilitato e le relative abilitazioni.
- **Modificare le abilitazioni precedentemente assegnate a un soggetto.**
- Disabilitare un soggetto precedentemente abilitato.

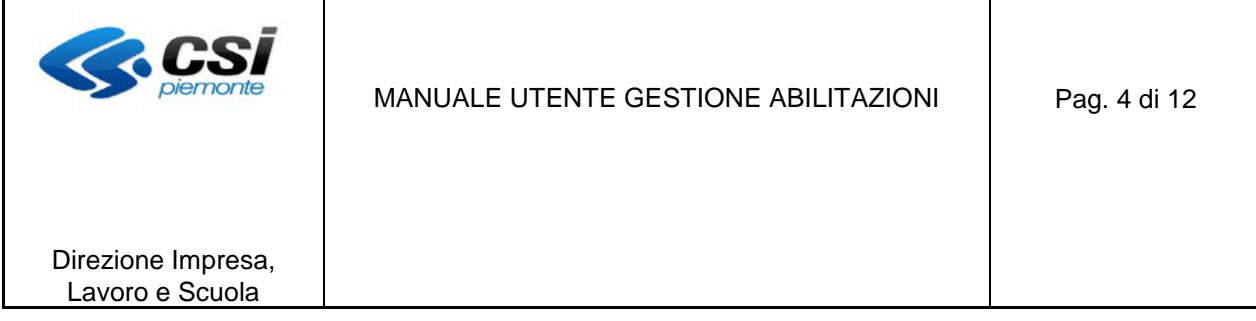

#### **2. Accesso al sistema**

L'accesso al sistema Gestione Abilitazioni avviene tramite autenticazione a partire dal servizio di provenienza.

L'utente accede al servizio per la gestione del tirocinio, pubblicato nell'area dedicata ai servizi della Formazione Professionale e del Lavoro del portale Sistema Piemonte (url: [http://www.sistemapiemonte.it/\)](http://www.sistemapiemonte.it/formazione_professionale/).

Per l'utilizzo della procedura è necessario autenticarsi attraverso il certificato digitale.

Di seguito sono descritti gli elementi comuni a tutte le videate, la cui gestione è identica per tutte le pagine del sistema. Si veda la seguente maschera di esempio:

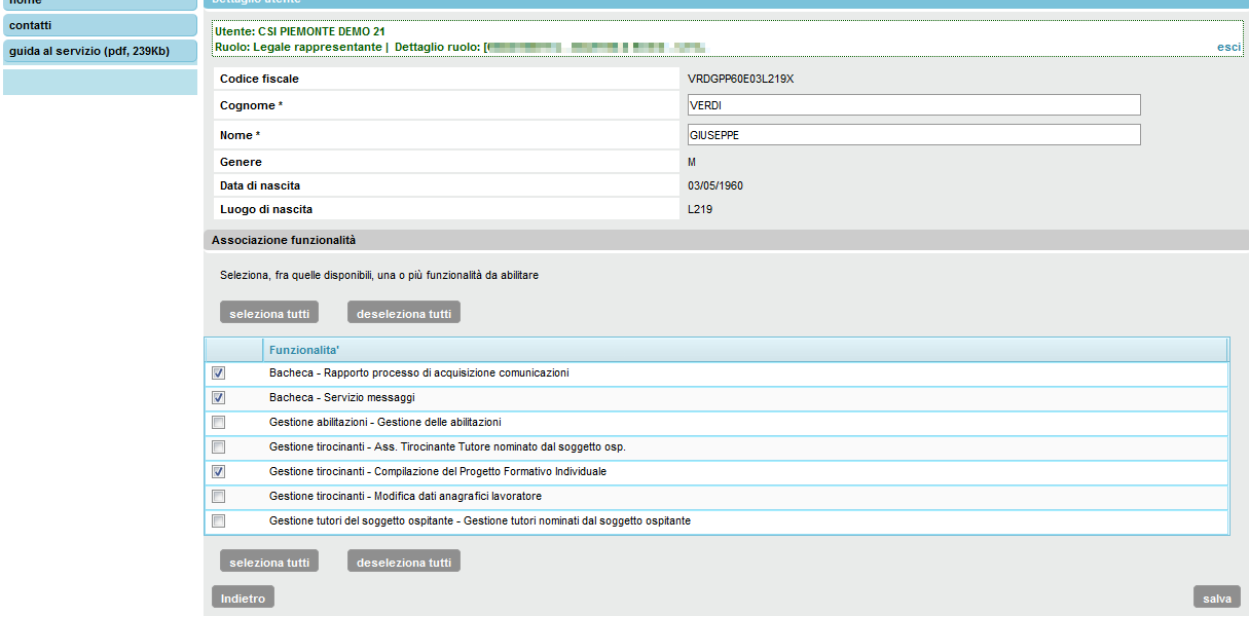

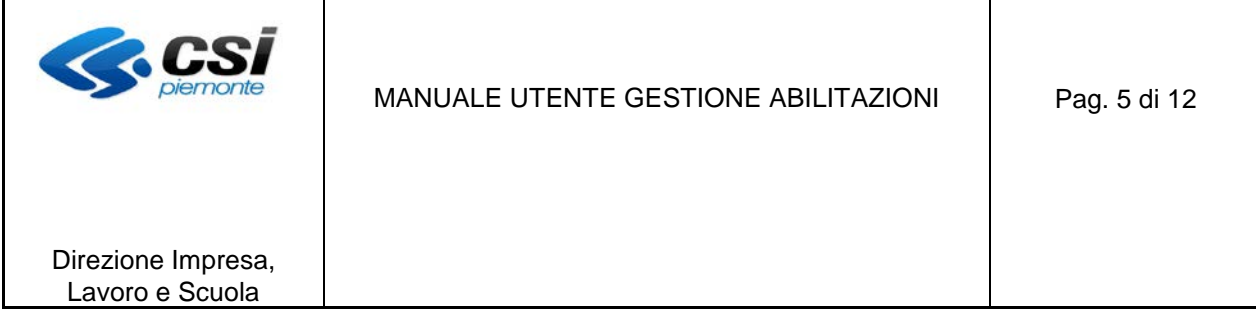

La parte sinistra della pagina contiene i link per accedere alle informazioni principali relative alla navigazione del sistema. In particolare, come evidenziato nel particolare seguente:

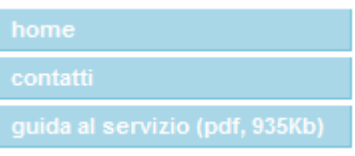

■ il link "**home**" consente di accedere alla home page del portale;

 il link **"contatti"** visualizza i contatti di riferimento per veentuali problemi nell'uso dell'applicazione;

il link **"guida al servizio"** visualizza la manualistica relativa al sistema Gestione Abilitazioni.

La parte destra della pagina del sistema mostra i dati essenziali per l'utilizzo dello stesso.

Nella sezione in alto vengono visualizzati i dati identificativi dell'utente che ha effettuato l'accesso al sistema.

In tale area è presente il comando **"esci"** che consente di uscire dall'applicazione.

Di seguito viene visualizzata l'area dove è possibile eseguire le varie operazioni consentite dall'applicazione:

■ nel caso in cui l'utente che accede al sistema sia abilitato all'inserimento di nuove abilitazioni e alla modifica di abilitazioni esistenti, il sistema visualizza in tale area la videata Elenco soggetti abilitati;

 nel caso in cui l'utente che accede al sistema sia abilitato solo a visualizzare la propria abilitazione, il sistema visualizza in tale area la videata Dettaglio soggetto.

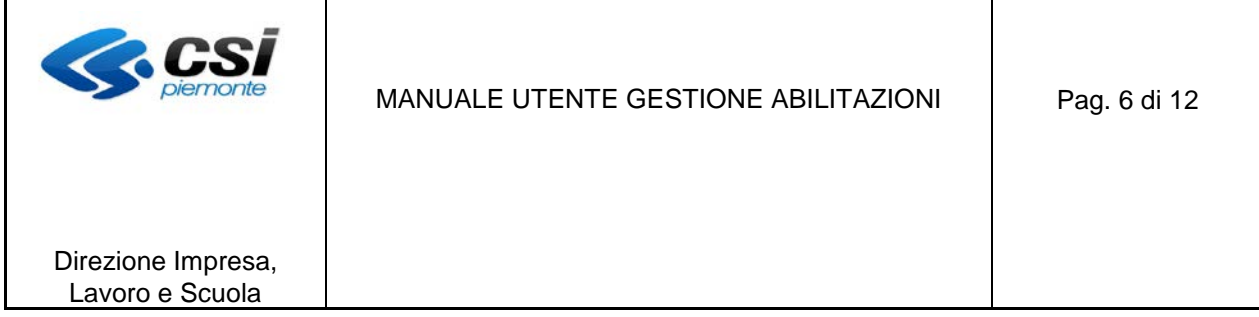

# **3. Elenco soggetti abilitati**

Il sistema visualizza la pagina seguente:

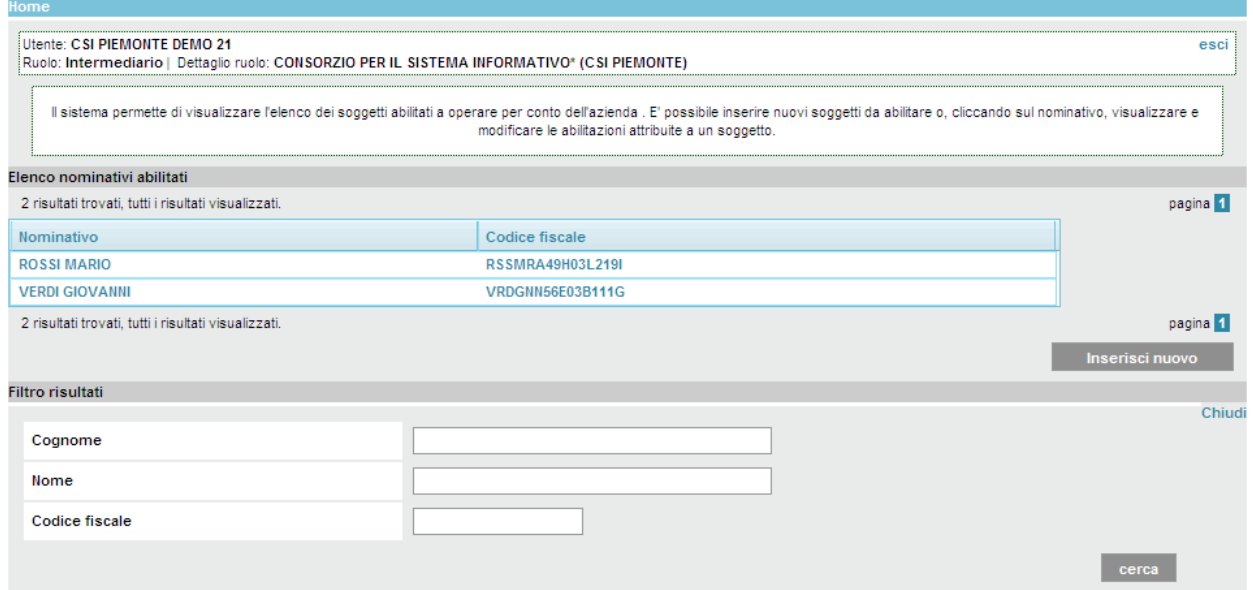

Nella sezione "Elenco Nominativi Abilitati" sono mostrati i soggetti di cui l'utente collegato è abilitato a modificare le abilitazioni. E' possibile ordinare l'elenco in ordine alfabetico per Nominativo o Codice Fiscale selezionando il titolo della relativa colonna.

Nella sezione "Filtro risultati" è inoltre possibile inserire dei criteri per delimitare l'elenco dei soggetti visualizzati sulla base dei dati inseriti. I dati su cui restringere la ricerca dei soggetti sono

- Cognome
- Nome
- Codice Fiscale.

La ricerca viene effettuata ricercando tutti i soggetti i cui dati corrispondono a tutti i criteri inseriti dall'utente.

Una volta valorizzati i campi per la ricerca, premendo il pulsante **"cerca"** il sistema mostra l'elenco dei soggetti trovati.

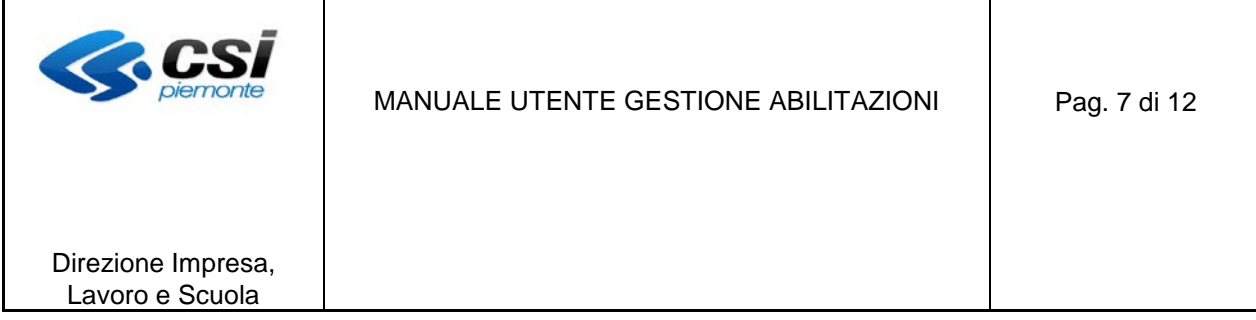

Nella videata seguente si evidenziano i relativi comandi per accedere alle funzionalità messe a disposizione dal sistema.

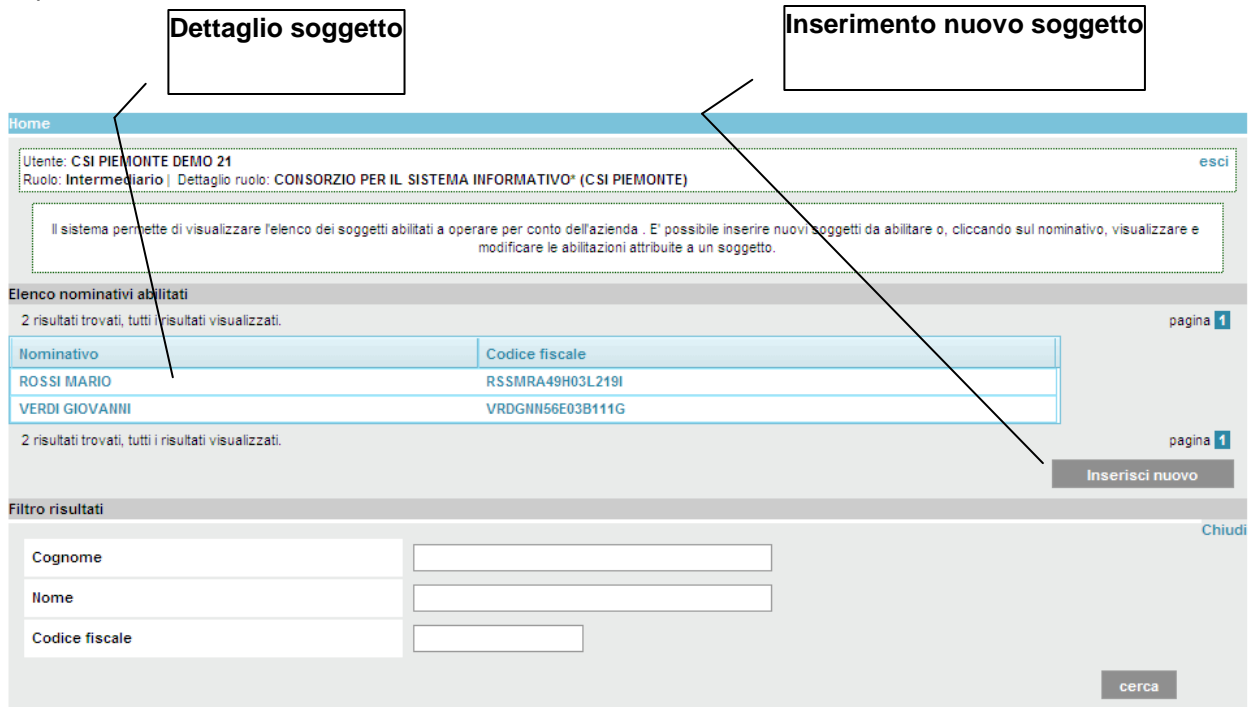

In particolare:

 selezionando il link relativo al nominativo o al codice fiscale dell'elenco dei soggetti visualizzati è possibile visualizzare il relativo dettaglio;

■ selezionando il pulsante "**Inserisci nuovo**", il sistema consente di inserire un nuovo soggetto;<br>■ il pulsante "cerca" invece, come riportato in precedenza, consente di ricercare i sogge

 il pulsante **"cerca"** invece, come riportato in precedenza, consente di ricercare i soggetti secondo i parametri di ricerca impostati. La ricerca viene effettuata sull'insieme dei soggetti che l'utente collegato è abilitato a visualizzare.

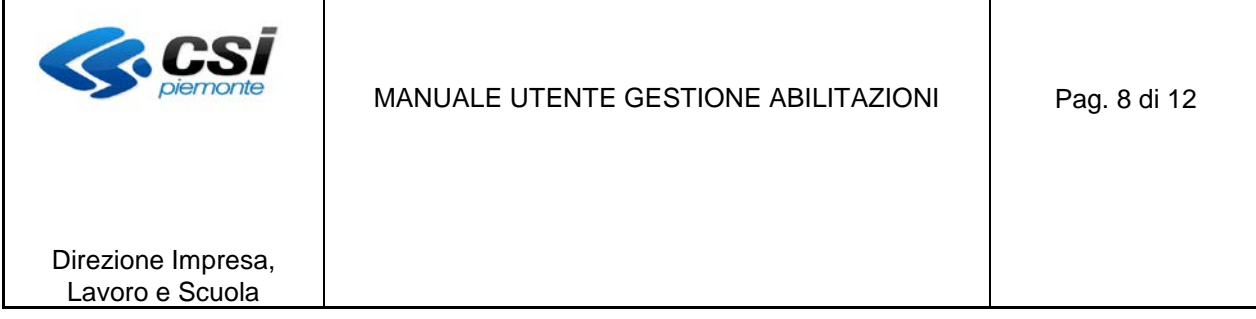

## **4. Inserimento nuovo soggetto**

Selezionando il comando **"Inserisci nuovo"** nella videata Elenco soggetti abilitati, il sistema mostra la schermata di inserimento di un nuovo soggetto.

L'inserimento di un nuovo soggetto avviene in 5 fasi, come illustrato di seguito: **Fase 1:**

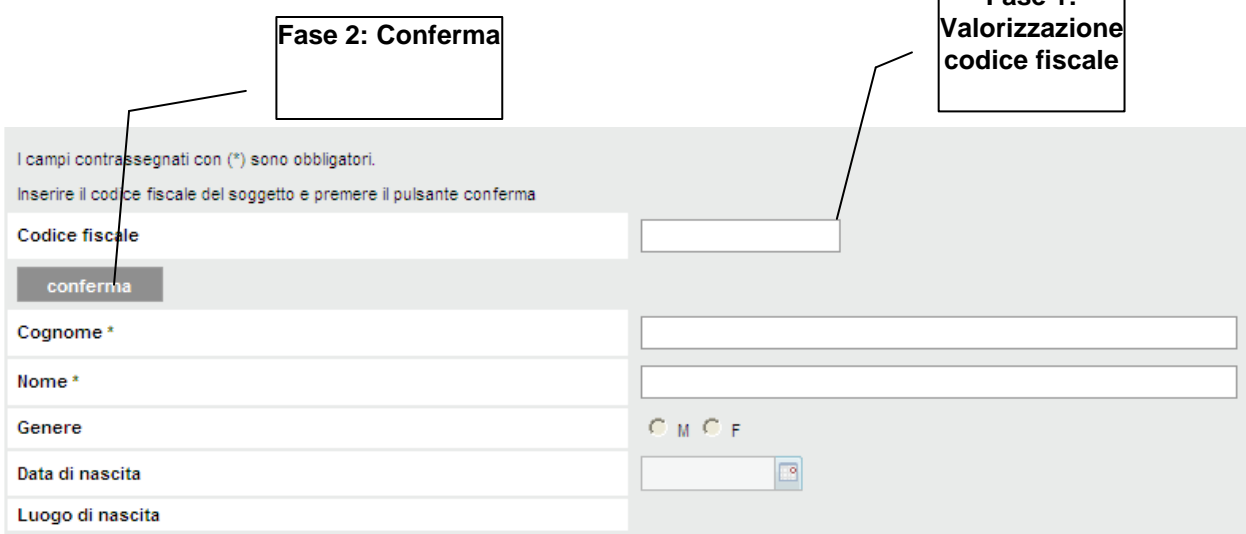

■ Fase 1: Viene valorizzato il codice fiscale del soggetto da inserire. In tale fase è l'unico campo editabile dall'utente.

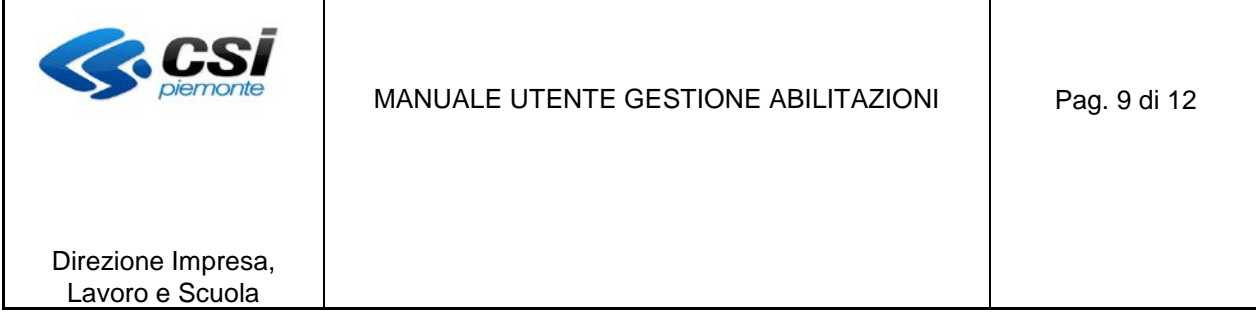

 **Fase 2**: L'utente preme il pulsante conferma ed il sistema estrapola dal codice fiscale i dati di nascita (genere, data e luogo) dell'utente.

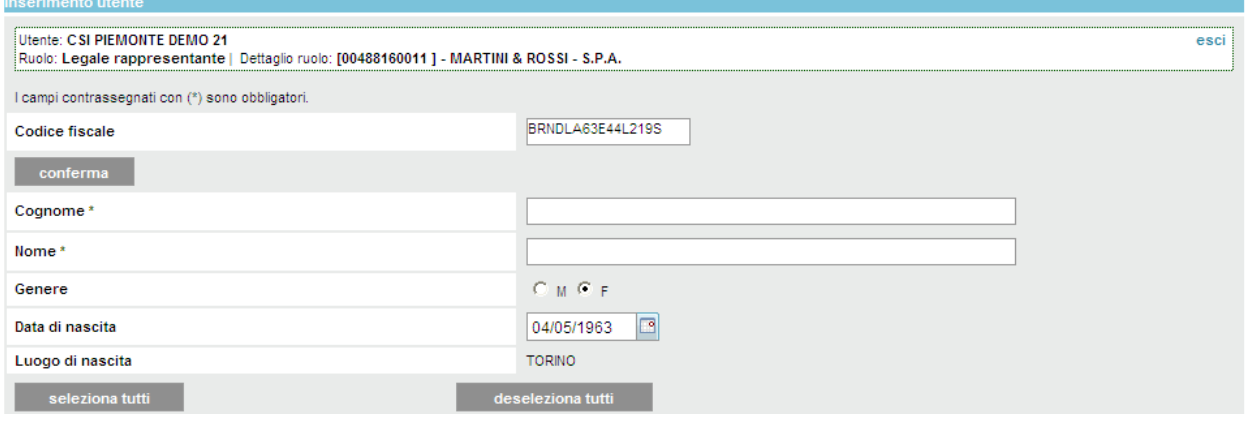

 **Fase 3**: L'utente completa le informazioni relative all'utente valorizzando i campi Cognome e Nome, non deducibili dal codice fiscale.

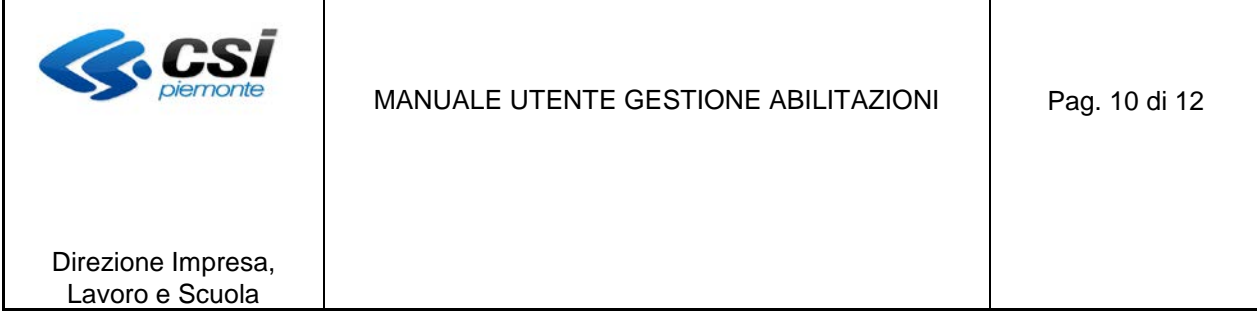

 **Fase 4**: L'utente seleziona le funzionalità da associare all'utente nuovo selezionando le corrispondenti voci dall'elenco visualizzato.

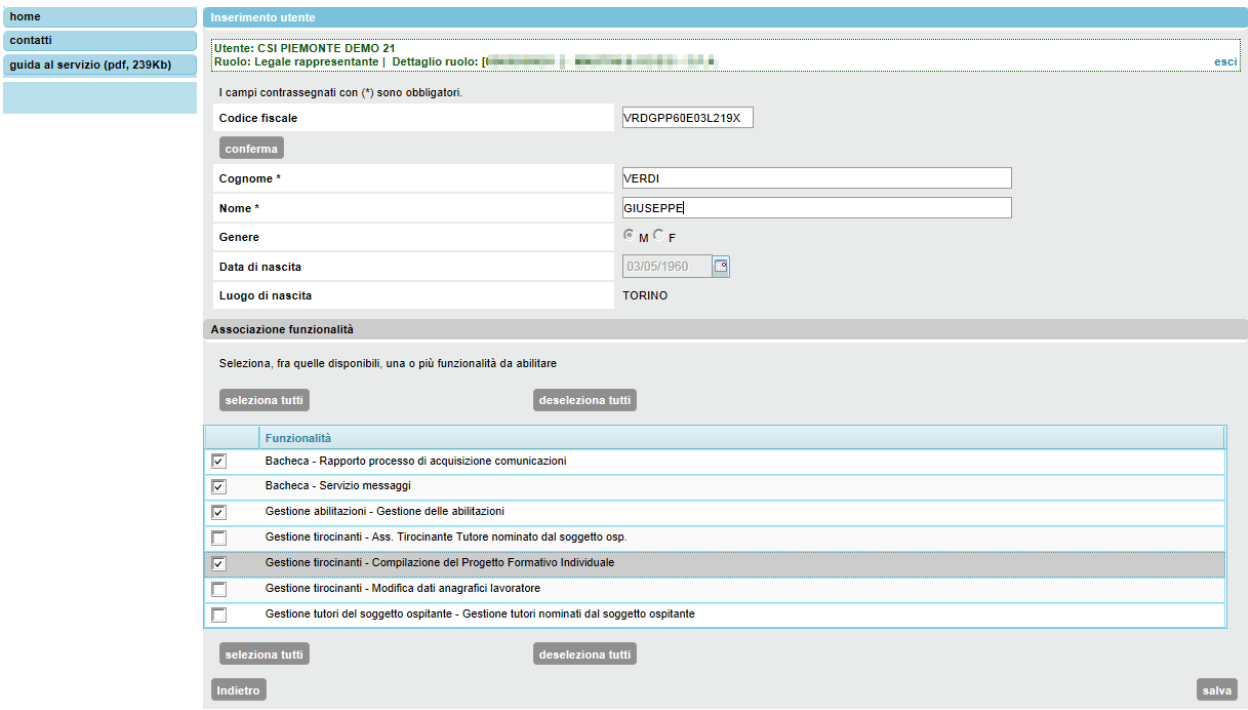

**Fase 5**: L'utente seleziona il pulsante **"salva"** per salvare I dati inseriti.

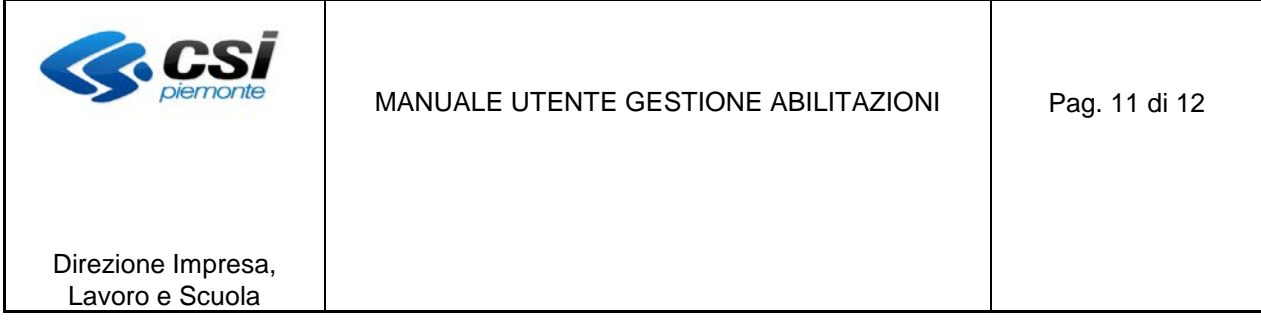

### **5. Dettaglio soggetto**

L'accesso a tale funzionalità viene effettuato:

- all'attivazione del sistema Gestione Abilitazioni, nel caso in cui l'utente che accede al sistema sia abilitato solo a visualizzare la propria abilitazione
- selezionando il codice fiscale oppure il nominativo del soggetto che si vuole modificare a partire dall'elenco dei soggetti abilitati, nel caso in cui l'utente che accede al sistema sia abilitato all'inserimento di nuove abilitazioni e alla modifica di abilitazioni esistenti.

home **contatti** *<u>contatti di altre di altre di altre di altre di altre* **di altre di altre di altre di altre di altre di altre di altre di altre di altre di altre di altre di altre di altre di altre di altre di altre di altre** </u> Utente: CSI PIEMONTE DEMO 21 Ruolo: Legale rappresentante | Dettaglio ruolo: [( **BERTH ATA** guida al servizio (pdf, 239Kb) **Codice fiscale** VRDGPP60E03L219X Cognome \* **VERDI** Nome \* GIUSEPPE Genere  ${\bf M}$ Data di nascita 03/05/1960 Luogo di nascita  $L219$ Associazione funzionalità Seleziona, fra quelle disponibili, una o più funzionalità da abilitare seleziona tutti deseleziona tutti Funzionalita'  $\overline{\mathbf{v}}$ Bacheca - Rapporto processo di acquisizione comunicazioni  $\overline{\mathbf{v}}$ Bacheca - Servizio messaggi  $\blacksquare$ Gestione abilitazioni - Gestione delle abilitazioni  $\overline{\blacksquare}$ Gestione tirocinanti - Ass. Tirocinante Tutore nominato dal soggetto osp  $\overline{\mathbf{v}}$ Gestione tirocinanti - Compilazione del Progetto Formativo Individuale  $\Box$ Gestione tirocinanti - Modifica dati anagrafici lavoratore  $\blacksquare$ Gestione tutori del soggetto ospitante - Gestione tutori nominati dal soggetto ospitante  $\left[$  seleziona tutti deseleziona tutti Indietro  $[$  salva $]$ 

Una volta selezionato il soggetto, il sistema visualizza la videata seguente

Nel caso in cui il soggetto di cui vengono visualizzati i dati corrisponda all'utente collegato, nessun dato è modificabile; diversamente le informazioni che possono essere modificate sono:

- Dati anagrafici
	- Cognome
	- $\uparrow$  Nome
- Funzionalità
	- A Tutte le funzionalità associate al soggetto selezionato.
- Il comando **"seleziona tutti"** consente di selezionare tutte le funzionalità elencate per associarle all'utente.
- Il comando **"deseleziona tutti"** consente di deselezionare tutte le funzionalità elencate per disassociarle dall'utente.

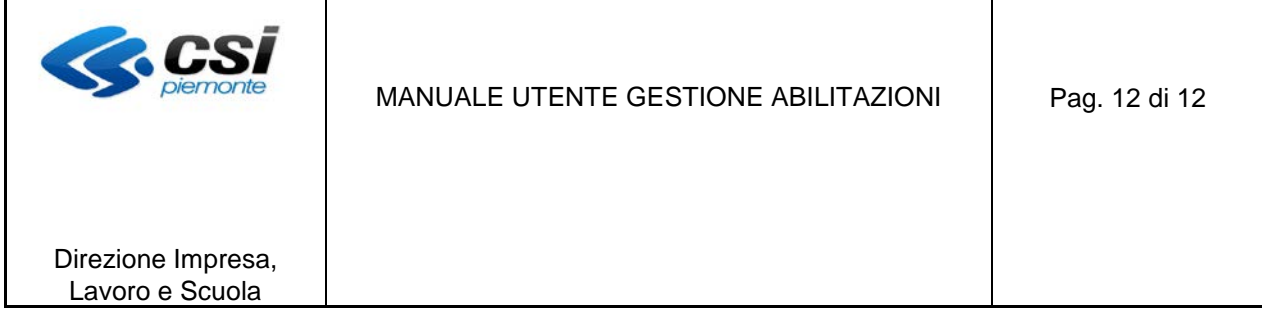

Selezionando il comando **"salva"** il sistema salva i dati relativi all'utente e ritorna alla pagina Elenco soggetti abilitati. Se sono state disabilitate tutte le funzionalità associate al soggetto selezionato, il sistema avverte che il soggetto sarà disabilitato e chiede conferma.

Selezionando il comando **"indietro"** a seguito di modifica dei dati, il sistema chiede conferma e ritorna nella pagina Elenco soggetti abilitati senza salvare le modifiche effettuate.